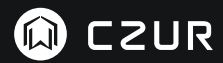

USER MANUAL (M3000 Pro) (Français)

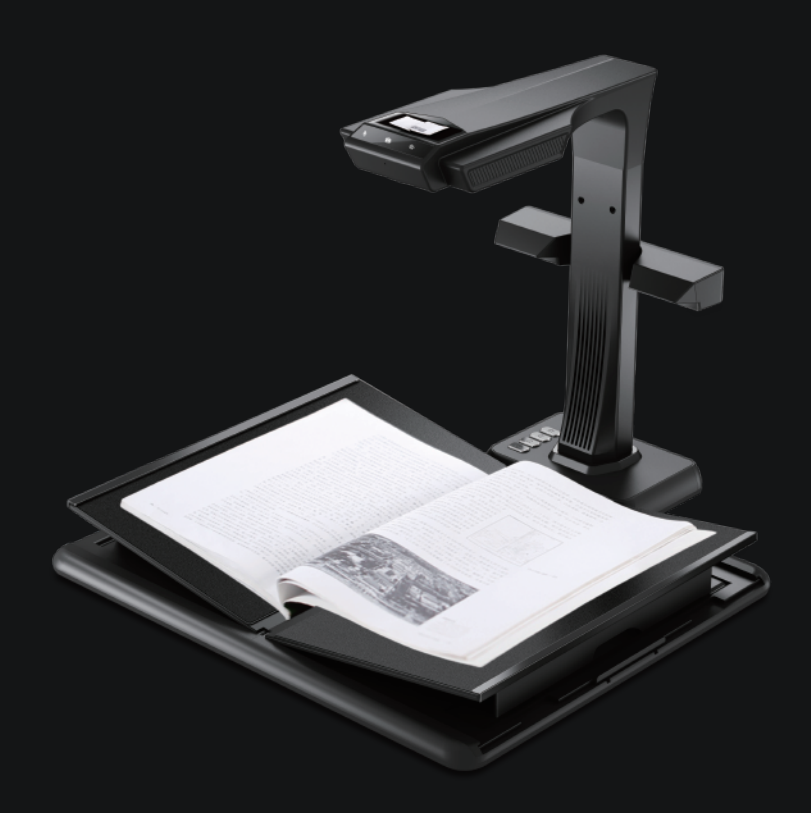

#### **FCC STATEMENT**

1. This device complies with Part 15 of the FCC Rules. Operation is subject to the following two conditions:

(1) This device may not cause harmful interference.

(2) This device must accept any interference received, including interference that may cause undesired operation.

2. Changes or modifications not expressly approved by the party responsible for compliance could void the user's authority to operate the equipment.

NOTE: This equipment has been tested and found to comply with the limits for a Class B digital device, pursuant to Part 15 of the FCC Rules. These limits are designed to provide reasonable protection against harmful interference in a residential installation.

This equipment generates uses and can radiate radio frequency energy and, if not installed and used in accordance with the instructions, may cause harmful interference to radio communications. However, there is no guarantee that interference will not occur in a particular installation. If this equipment does cause harmful interference to radio or television reception, which can be determined by turning the equipment off and on, the user is encouraged to try to correct the interference by one or more of the following measures:

- · Reorient or relocate the receiving antenna.
- · Increase the separation between the equipment and receiver.
- · Connect the equipment into an outlet on a circuit different from that to which the receiver is connected.
- · Consult the dealer or an experienced radio/TV technician for help.

#### **FCC Radiation Exposure Statement**

This equipment complies with FCC radiation exposure limits set forth for an uncontrolled environment. This equipment should be installed and operated with minimum distance 20cm between the radiator & your body.

The symbol indicates DC voltage.

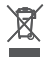

 RECYCLING: This product bears the selective sorting symbol for Waste electrical and electronic equipment ( WEEE ). This means that this product must be handled pursuant to European directive 2012/19/EU in order to be recycled or dismantled to minimize its impact on the environment.

# **MODE D'EMPLOI**

# (Français)

# **Chapitre I** Introduction

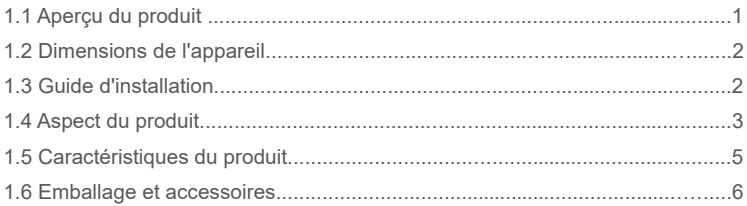

# **Chapitre II Directrices d'utilisation**

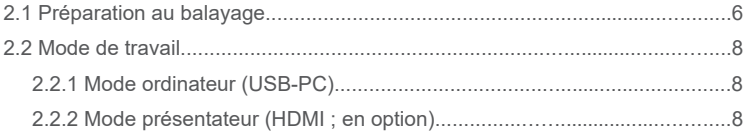

# Chapitre III Foire aux questions et dépannage

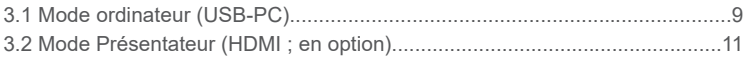

# **Chapitre IV Conditions du service**

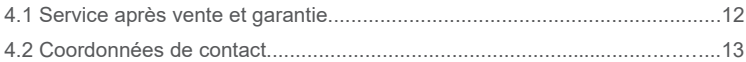

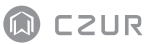

## **Chapitre I Introduction**

#### 1.1 Aperçu du produit

Le M3000 Pro est un scanner de livres professionnel idéal pour les entreprises et les professionnels. Il permet de numériser rapidement des documents, des livres, des revues, des fichiers, des rouleaux, des formulaires, des factures, des certificats ou des cartes de visite.

Le M3000 Pro est équipé d'un processeur central d'une capacité d'un million d'instructions par seconde (MIPS CPU), de capteurs haute définition, de systèmes d'alignement par laser et d'autres systèmes évolués qui offrent aux utilisateurs des images et des numérisations d'une grande clarté avec une très haute qualité chromatique. Le scanner permet deux modes de travail : le mode ordinateur (USB-PC) et le Mode présentateur (HDMI ; en option). Les deux assurent des fonctions de numérisation et de présentation visuelle haut de gamme, de qualité professionnelle. Les applications d'ordinateur, le logiciel de reconnaissance optique de caractères (OCR), et le traitement informatisé haut débit se combinent pour créer l'expérience ultime de numérisation à grande vitesse et de présentation en HD.

Le M3000 Pro ne permet pas seulement de scanner séparément des feuilles de papier planes (mode page plane unique). Il est aussi un excellent outil pour numériser des pages de publications comme des livres ou des revues (mode pages en regard) et délivrer des fichiers numériques. Le M3000 Pro utilise des algorithmes de traitement d'image intelligents qui permettent le recadrage automatique et la correction de l'inclinaison, ce qui améliore encore les résultats de la numérisation. Il n'a jamais été aussi facile d'obtenir des images finement numérisées et corrigées à partir des pages courbes d'un livre, grâce aux fonctions d'aplatissement de la courbure, de pagination intelligente et de suppression des empreintes digitales. Ces avantages font du M3000 Pro un scanner intelligent révolutionnaire, qui offre aux utilisateurs une solution intelligente et économe en énergie, parfaite pour tous les bureaux.

## 1.2 Dimensions de l'appareil

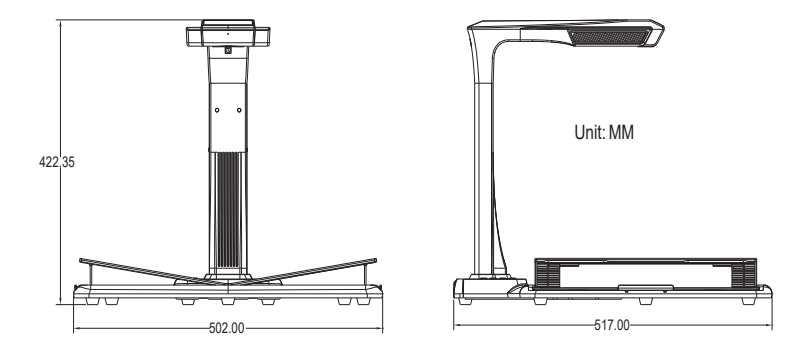

## 1.3 Guide d'installation

- Étape 1: Déballez le matériel en suivant les instructions illustrées dans la figure 1, et alignez la lampe et la caméra dans la rainure latérale de la base.
- Étape 2: Comme le montre la figure 2, inclinez légèrement vers l'avant la base de la lampe et de la caméra pour insérer le cran dans la fente jusqu'au déclic.
- Étape 3: Soulevez l'appareil pour serrer la vis de la base.

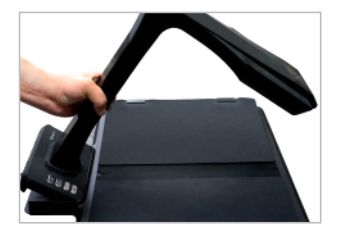

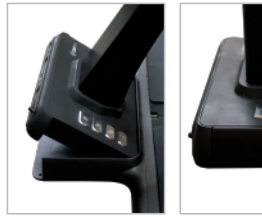

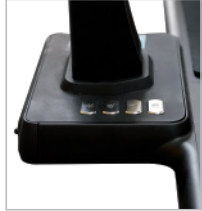

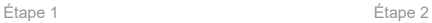

# 1.4 Aspect du produit

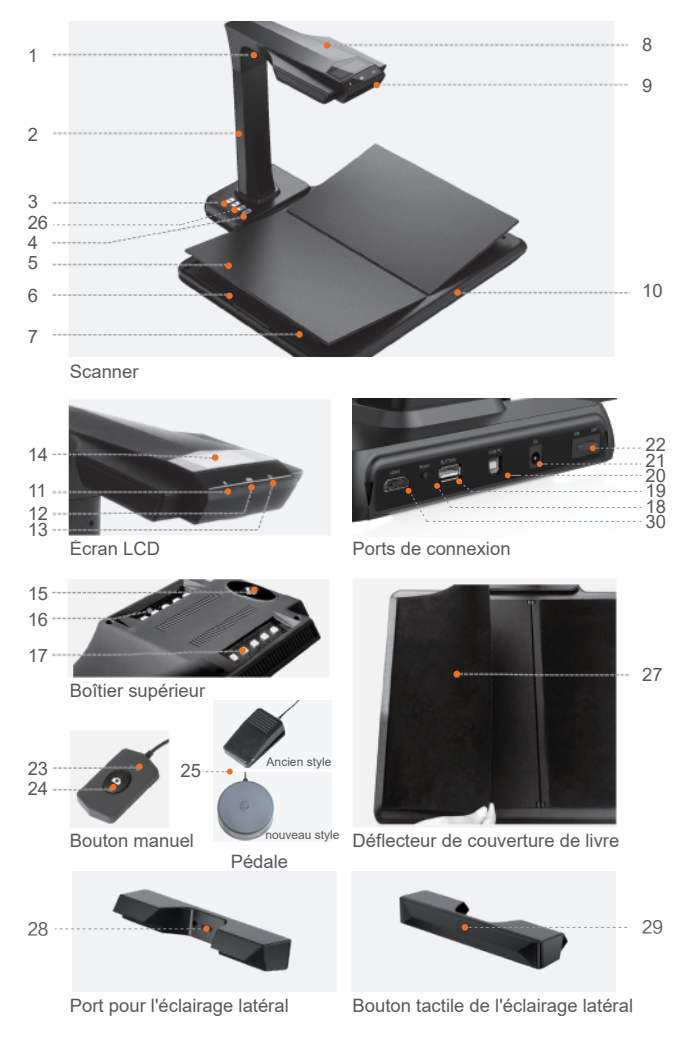

Descriptions :

- 1. Lampe laser
- 2. Barre verticale
- 3. Bouton de commande de l'éclairage à trois positions : intensité 1, intensité 2 et éteint.
- 4. Bouton de balayage
- 5. Appuie-livre en forme de V
- 6. Glissière de l'appuie-livre
- 7. Support de l'appuie-livre
- 8. Boîtier supérieur
- 9. Micro (MIC)
- 10. Base pour document
- 11. Voyant d'enregistrement vidéo et audio
	- Voyant vert clignotant : enregistrement vidéo ou audio en cours.

Voyant vert éteint : l'enregistrement vidéo ou audio s'est arrêté.

- 12. Voyant de balayage Voyant rouge allumé : balayage en cours. Ne tournez pas la page.
	- Voyant rouge éteint : balayage terminé. La page peut être tournée.
- 13. Voyant de mise sous tension. Blanc.
- 14. Afficheur à cristaux liquides (LCD) Mode ordinateur (USB)
	- $\cdot \leftrightarrow$  représente le mode ordinateur (USB-PC)
	- X/Y représente les images en attente de téléchargement en amont ou le nombre d'images téléchargées en amont (vers l'ordinateur)
- 15. Caméra CMOS haute définition
- 16. 17. Lampe LED. Permet la numérisation dans des environnements sombres ou faiblement éclairés.
- 18. Bouton de réinitialisation. Utilisé aux fins d'installation de programmes ou d'opérations de développement.
- 19. Port USB de type A. Connecté à un interrupteur manuel ou à pédale ayant la même fonction que le bouton de balayage.
- 20. Port USB de type B. Peut se connecter à l'ordinateur.
- 21. Port d'alimentation en CC. Permet de brancher un adaptateur secteur (DC 9V <del>= =</del> 1.5A).
- 22. Interrupteur marche/arrêt.
- 23.24 Interrupteur manuel ; Bouton de balayage REMARQUE : Voyant rouge allumé : balayage en cours. Ne tournez pas la page. Voyant rouge éteint : balayage terminé. La page peut être tournée.
- 25. Pédale. La nouvelle pédale a la même fonction que l'ancienne pédale, et celle spécifique est soumise à la réception effective.
- 26. Boutons de zoom AV et AR (mode HDMI seulement)
- 27. Déflecteur de couverture de livre Il sert à cacher la couverture des livres pour éviter d'affecter les algorithmes d'imagerie.
- 28. Port pour l'éclairage latéral
- 29. Bouton tactile de l'éclairage latéral
- 30. Port HDMI (en option : certains modèles ne possèdent pas la fonction HDMI)

# 1.5 Caractéristiques du produit

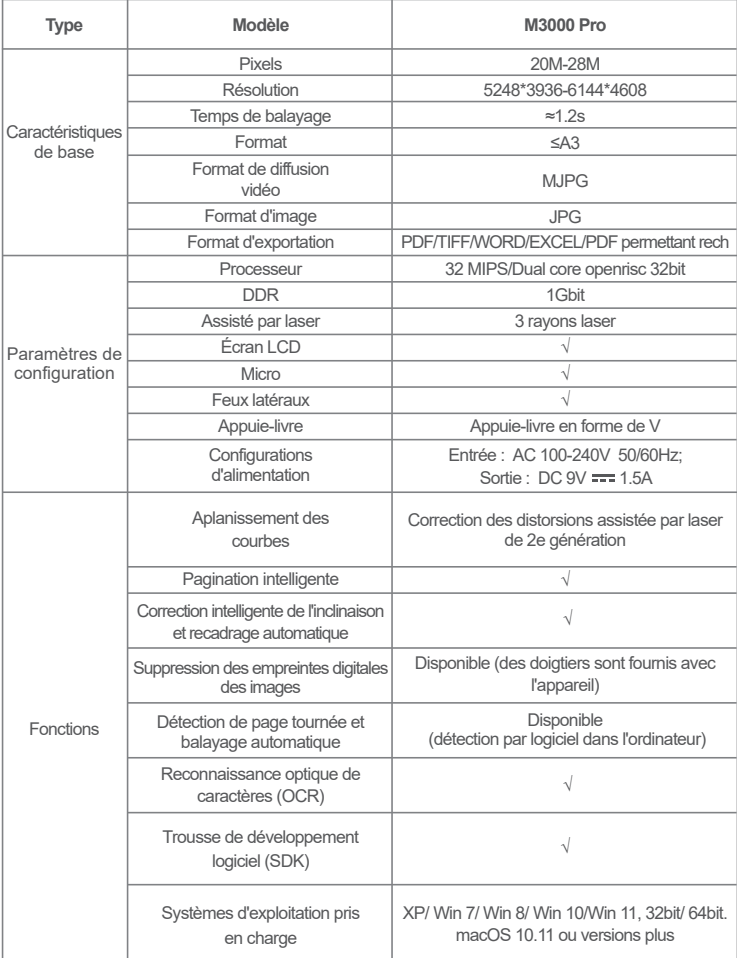

#### 1.6 Emballage et accessoires

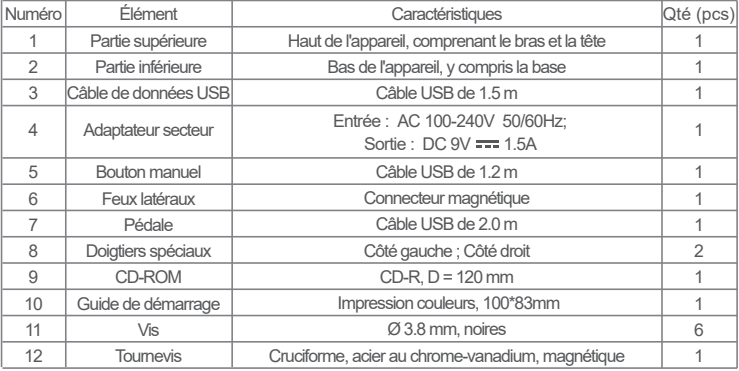

#### **Chapitre II Directrices d'utilisation**

#### 2.1 Préparation au balayage

- 1. Branchez l'adaptateur secteur du M3000 Pro et allumez l'appareil en appuyant sur l'interrupteur marche/arrêt situé à l'arrière de la base.
- 2. Branchez le bouton manuel ou la pédale sur le port de la base du M3000 Pro.
- 3. Si vous travaillez en mode de page unique plane, l'appuie-livre en forme de V n'est pas nécessaire et peut être replié. Le document peut être placé au centre du tapis noir.

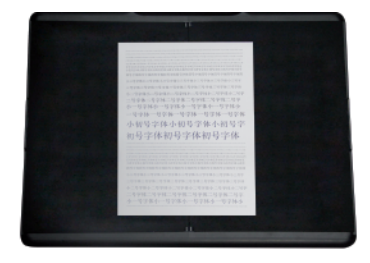

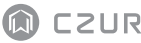

Si vous travaillez en mode de pages en regard pour numériser des pages courbes (de livres ou d'autres publications), vous pouvez utiliser l'appuie-livre en forme de V. L'appuie-livre peut être étendu vers la droite ou vers la gauche, selon l'épaisseur du livre. Le livre peut alors être placé au centre de l'appuie-livre.

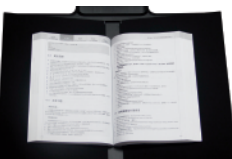

- 4. Sur l'écran LCD de la tête, vérifiez que la partie noire de l'appuie-livre en forme de V couvre entièrement l'écran, et assurez que la surface de travail ou des bords aléatoires ne soient pas inclus dans le balayage. Vous pouvez étendre ou rétracter les côtés droit et gauche de l'appuie-livre en forme de V, afin d'effectuer des ajustements. Veillez bien à exécuter cette étape correctement, car cela est essentiel pour les algorithmes intelligents. Un ajustement incorrect peut provoquer des erreurs dans le traitement de l'image. Avant de procéder aux ajustements, placez un livre sur la surface noire. Le système masquera automatiquement les zones d'apparence anormale.
- 5. Rappels spéciaux
- · Évitez de scanner des documents à proximité de fenêtres ou dans des environnement très éclairés. Une lumière ambiante excessive affectera la luminosité des lignes laser du M3000 Pro, et donc le résultat du balayage.
- · Pour numériser des livres, les trois lignes laser du scanner doivent se trouver sur les pages courbes. Sinon, le résultat du balayage s'en ressentira
- · Mettez les doigtiers spéciaux pour abaisser les pages pendant le balayage, afin d'assurer le bon fonctionnement de la fonction de suppression des empreintes digitales. Le fait de ne pas porter les doigtiers affecterait l'algorithme de suppression des empreintes.
- · Ne bougez pas le document et ne tournez pas les pages pendant le processus de balayage ou de capture d'image, afin de ne pas affecter la numérisation. •Ne bougez pas le document et ne tournez pas les pages pendant le processus de balayage ou de capture d'image, afin de ne pas affecter la numérisation. •Une fois le balayage terminé, le voyant rouge s'éteint. Vous pouvez alors bouger le document et tourner les pages.
- · Allumez l'éclairage d'appoint du M3000 Pro pour supprimer l'ombre de la tête du scanneur.
- Pour scanner des revues, du papier couché ou toute autre surface brillante, allumez · l'éclairage latéral et éteignez l'éclairage principal.
- Allumez la lumière de rattrapage de l'appareil pour supprimer l'ombre du boîtier de la · barre transversale.
- · Eteignez la lampe zénithale et allumez la lumière de rattrapage latérale (version haut de gamme seulement) pour supprimer les reflets lors de la numérisation de pièces d'identité, de revues, de papier couché ou de livres brillants.

#### 2.2 Mode de travail

#### 2.2.1 Mode ordinateur (USB-PC)

- · Visitez le site officiel (http://www.czur.com) et cliquez sur l'onglet Assistance. Sélectionnez le modèle de scanner, téléchargez le logiciel CZUR du scanner et installez ce logiciel dans votre ordinateur. Les utilisateurs de Windows peuvent aussi installer directement le logiciel depuis le CD-ROM. Windows détectera aussi la version du logiciel et lancera les mises à jour aux moments voulus. Les utilisateurs du SE Mac devront télécharger le logiciel depuis le site Web officiel.
- · Vérifiez que le M3000 Pro est prêt à numériser. Connectez le scanner à l'ordinateur à l'aide du câble USB fourni.
- · Ouvrez le logiciel CZUR Scanner et sélectionnez la fonction Scanner. Cliquez sur Numériser au coin supérieur gauche pour entrer à l'interface de numérisation. Depuis le côté droit, sélectionnez le mode couleur et les modes de traitement du papier et cliquez sur l'icône  $\overline{O}$  pour lancer le balayage. Vérifier que le mode de traitement du papier correct est sélectionné. Des modes de traitement du papier incorrects nuiront aux résultats de la numérisation.
- . Pour plus de détails sur les fonctions logicielles, visitez l'onglet Assistance (http://www.czur.com/support), sélectionnez le numéro de modèle approprié et cliquez sur les instructions vidéo du scanner CZUR pour les ouvrir et les regarder.

#### 2.2.2 Mode présentateur (HDMI ; en option)

1. Branchez l'appareil sur le secteur par l'intermédiaire de l'adaptateur, et reliez-le à un afficheur tel qu'un projecteur, un poste de télévision ou un tableau blanc électronique

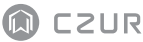

à l'aide d'un câble HDMI (ne le connectez pas à un ordinateur avec un câble USB).

- 2. Allumez l'appareil avec le bouton « Marche ». Il se met automatiquement dans le mode Présentateur.Si le projecteur ou le poste TV ne reçoivent pas de signal, choisissez-y HDMI comme source de signal.
- 3. Aperçu des fonctions

Les boutons « $\bigoplus$ » et « $\bigoplus$ » de la base permettent de faire des zooms AV et AR sur l'image affichée de jusqu'à x12 sur 6 niveaux.Si la position du papier ou la direction du texte sont incorrectes, vous pouvez les corriger en déplaçant le papier.

#### **Chapitre III Foire aux questions et dépannage**

#### 3.1 Mode ordinateur (USB-PC)

- 1. Mon M3000 Pro ne s'allume pas. L'écran LCD et les voyants d'alimentation ne s'allument pas.
- · Vérifiez que la prise de courant est alimentée, que l'adaptateur secteur est correctement branché et que l'interrupteur marche/arrêt est sur Marche (ON).
- · Essayez d'éteindre et de rallumer l'appareil.
- · Vérifiez d'éventuelles erreurs dans le processus de mise à niveau du microprogramme du M3000 Pro. Veuillez joindre notre service clientèle si le problème provient de défaillances dans la mise à niveau du microprogramme (les coordonnées de contact figurent à la dernière page de ce manuel).
- 2. Je n'arrive pas à installer le logiciel CZUR Scanner. Des messages d'erreur s'affichent.
- · Le logiciel peut être utilisé sous XP, Win7, Win8, Win10, Win11 et sous les SE Mac 10.11 ou plus récents.
- · Vérifiez d'avoir saisi le SN correctement.
- · Vérifiez que l'exécution du programme d'installation n'ait pas été bloquée par votre

antivirus ou par le pare-feu. Vous pouvez soit désactiver l'antivirus, soit ajouter le logiciel à la liste des programmes autorisés, soit désactiver le pare-feu, soit réduire le niveau de sécurité de ce dernier.

- · Si vous téléchargez le logiciel depuis le site officiel, vérifiez que le téléchargement est complet et essayez de réinstaller.
- 3. Un message d'erreur de SN s'affiche.

Vous devriez peut-être vérifier le SN saisi. Comme certains chiffres et lettres prêtent à confusion, nous avons supprimé le chiffre 1 (un) de nos SN, car il pouvait être confondu avec la lettre I.

- 4. J'utilise le M3000 Pro pour la première fois et j'ai ouvert le logiciel CZUR Scanner dans mon ordinateur. Cependant, je ne vois aucune image et je ne peux pas mettre en œuvre le processus de numérisation.
- · Débranchez et rebranchez le câble USB,ou réinitialisez le M3000 Pro. Ensuite, fermez et rouvrez le logiciel CZUR Scanner.
- · Changez de port USB sur votre ordinateur. Les différents ports USB de l'ordinateur peuvent avoir des fonctions ou des performances différentes.
- · Fermez l'antivirus, les logiciels de sécurité et tout autre programme défensif en arrière-plan.
- · Vérifiez, dans le gestionnaire de périphériques de votre ordinateur, si CZUR a été détecté. Si le périphérique est affiché avec une icône jaune comportant un point d'exclamation, ou comme périphérique inconnu, faites un clic droit sur le périphérique et, dans le menu, sélectionnez Mettre à jour le logiciel pilote, ou bien désactivez puis réactivez le périphérique. Essayez ensuite de redémarrer le logiciel CZUR Scanner
- Essayez de désactiver d'autres scanners, les caméras de surveillance, les caméras · vidéo et tous les autres périphériques figurant dans le gestionnaire de périphériques.
- Redémarrez l'ordinateur, ou essayez d'utiliser l'appareil avec un autre ordinateur. ·
- 5. L'image numérisée présente des distorsions, un gauchissement ou un étirement des textes.
- · Sur l'écran LCD de la tête, vérifiez que la partie noire de l'appuie-livre en forme de V couvre entièrement l'écran, et assurez que la surface de travail ou des bords aléatoires

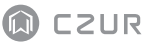

ne soient pas inclus dans le balayage.

- · L'objet scanné ne peut pas dépasser la surface de prévisualisation. On entend par "objet scanné" des documents, des livres, des formulaires, des factures, des pièces d'identité et des cartes de visite.
- · Vérifiez que la zone de prévisualisation ne contient pas d'autres éléments que l'objet scanné. De tels éléments interféreraient avec l'algorithme et affecteraient les résultats de la numérisation. Ces éléments pourraient être, par exemple, le bouton manuel, le câble USB, un téléphone portable, un stylo ou un autre article de bureau.

#### 3.2 Mode Présentateur (HDMI ; en option)

- 1. L'appareil est allumé et connecté à un afficheur (projecteur ou téléviseur) par un câble HDMI, mais aucune image ne s'affiche et l'appareil ne peut pas se mettre en mode Présentateur.
- Vérifiez que le câble USB est débranché de l'ordinateur. Si un câble USB et un câble · HDMI sont connectés à l'appareil en même temps, le mode ordinateur (USB-PC) est activé par défaut.
- Vérifiez que la source de signal du projecteur ou du téléviseur est définie sur · «HDMI».
- · Remplacez le câble HDMI ou l'afficheur.
- Les boutons de zoom AV et AR ne fonctionnent que dans le mode Présentateur · (HDMI).
- 2. La direction du contenu affiché par le projecteur est incorrecte, ou le contenu est incomplet après avoir fait l'objet d'un zoom avant.

Les fonctions de rotation et de mouvement ne fonctionnent pas dans le mode Présentateur. Le contenu peut être ajusté en tournant ou en déplaçant l'objet physique.

#### **Chapitre IV Conditions du service**

Cher utilisateur, merci d'utiliser le scanner intelligent fabriqué par notre société. Pour protéger vos droits légaux, veuillez prendre connaissance des normes et rappels suivants, et vous y conformer.

#### 4.1 Service après vente et garantie

- · Toute la politique régissant le service après vente pour ce produit sera soumise aux lois et règlements du pays où il a été vendu.
- · La portée de la garantie englobe l'appareil M3000 Pro, l'adaptateur secteur, le bouton manuel et la pédale. Les consommables et l'aspect externe ne sont pas couverts par al garantie.
- · Nous nous excusons de ne pas publier de notifications concernant d'ultérieures mises à niveau du produit ou des versions mises à jour de celui-ci. Notre société se réserve le droit de décision finale quant à l'interprétation des articles ci-dessus.

#### Exceptions à la portée de la garantie

- · Ce produit ne doit être utilisé que dans des lieux où la température ambiante est inférieure à 40 °C.
- · Défaillances ou dommages découlant d'une installation incorrecte du produit ou de son utilisation dans des environnements échappant aux conditions de fonctionnement stipulées (par exemple, dans des lieux trop chauds ou trop humides).
- · Dommages découlant de l'utilisation de composants d'autres fabricants, ou de tentatives de remplacement de composants par l'utilisateur lui-même.
- · Dommages résultant de catastrophes naturelles, d'accidents ou de facteurs humains.
- · Dommages provoqués par un entreposage inapproprié (y compris ceux causés par des rats ou des filtrations de liquides).
- · Défaillances ou dommages découlant de réparations non autorisées, de modifications ou d'une utilisation abusive sous la responsabilité de l'utilisateur.
- · Dommages découlant de réparations effectuées par des réparateurs non agréés.
- · Autres erreurs ou défaillances causées par l'installation ou le paramétrage des logiciels, ou problèmes ou défaillances causées par des virus informatiques.

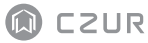

#### 4.2 Coordonnées de contact

L'assistance technique ou des informations peuvent être obtenues par les voies suivantes.

#### **CZUR TECH CO., LTD.**

Room 722, 7/F, Block B, Podium of Building No. 12, Shenzhen Bay Eco-Technology Park, No. 10 Gaoxin South RD, Nanshan District, Shenzhen, China

Room 1001, 10/F, Building A, Chuangye Mansion, No. 32 Huoju RD, High-Tech District, Dalian, China

Email: support@czur.com Site Web: www.czur.com

#### **CZUR TECH CO., LTD.**

Room 722, 7/F, Block B, Podium of Building No. 12, Shenzhen Bay Eco-Technology Park, No. 10 Gaoxin South RD, Nanshan District, Shenzhen, China

Room 1001, 10/F, Building A, Chuangye Mansion, No. 32 Huoju RD, High-Tech District, Dalian, China

E-Mail: support@czur.com Skype: support@czur.com www.czur.com